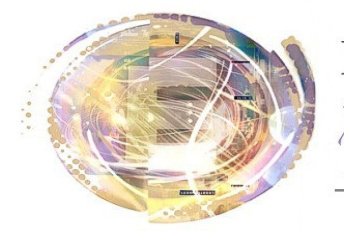

élégation cadémique umérique  $\dot{\mathbf{E}}$ ducatif

Académie de Nice

## *Messagerie ENT : configuration du compte Exchange*

*Maj 29 avril 2013*

## *Préambule*

*La configuration de la messagerie sur l'ENT est intéressante lorsque l'on utilise les paramètres Exchange. En une seule opération, on configure :*

- *La messagerie accessible dans l'application E-mail*
- *L'agenda personnel accessible dans l'application Agenda*
- *Les tâches accessibles également dans l'application Agenda.*

## *Procédure (reprise de la documentation Itop adaptée à Android)*

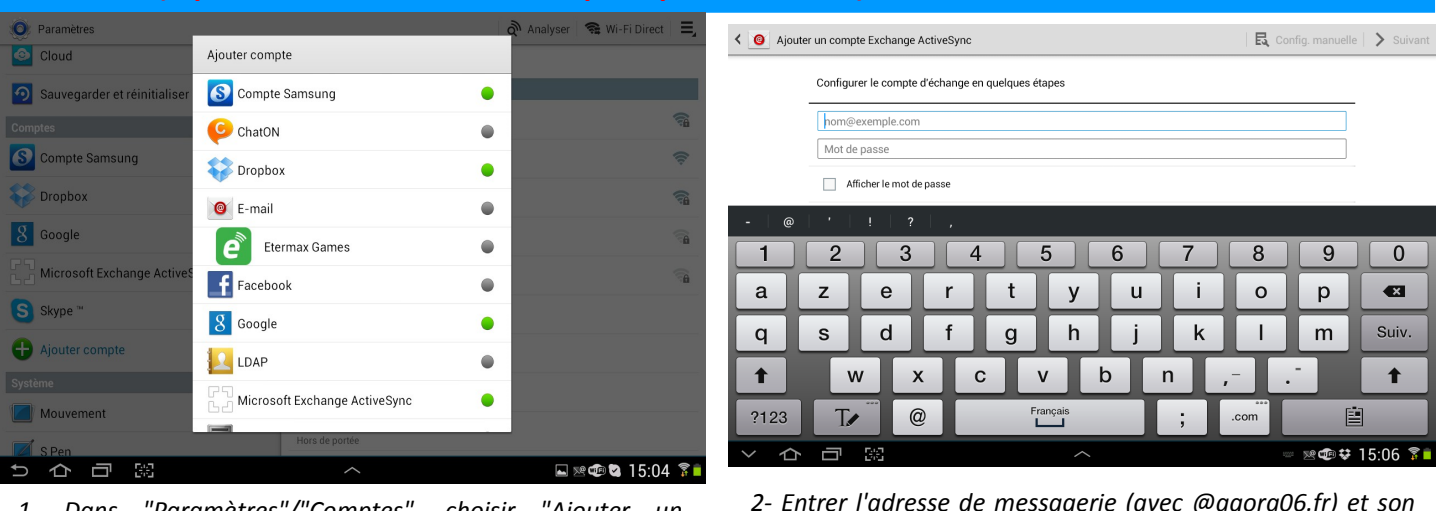

*1- Dans "Paramètres"/"Comptes", choisir "Ajouter un compte", puis "Microsoft Exchange ActiveSync"*

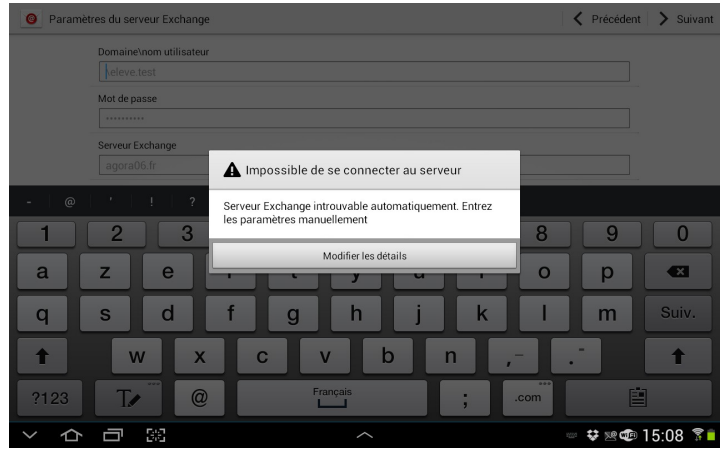

*3- Au message d'erreur, cliquer sur "Modifier les détails".*

*2- Entrer l'adresse de messagerie (avec @agora06.fr) et son mot de passe (afficher le mot de passe permet de vérifier l'absence d'erreur).*

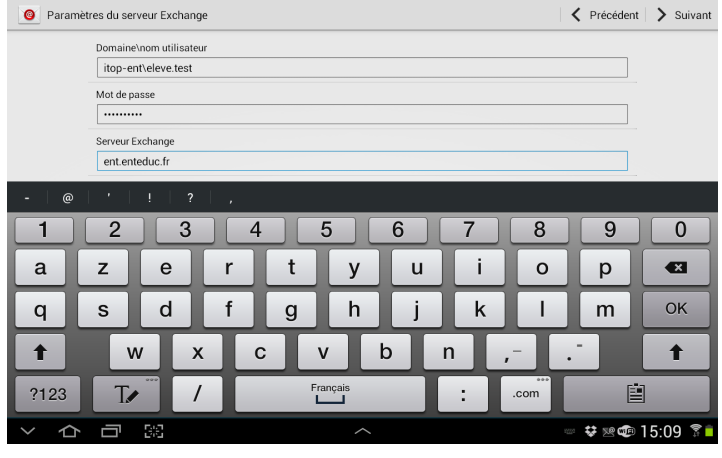

- *4- Modifier :*
- *l'utilisateur en ajoutant "itop-ent\" avant le nom d'utilisateur*
- *le serveur Exchange en remplaçant "agora06.fr" par "ent.enteduc.fr"*
- *cocher la case "utiliser une connexion sécurisée (ssl)"*

*A la fin de cette ultime étape, l'utilisateur voit l'ensemble de ses dossiers de messagerie (dont la corbeille) de manière synchronisée, ainsi que l'agenda, les tâches et son annuaire de messagerie.*

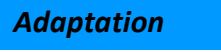

*Hugues LAFFEZ , Animateur DANE [Hugues.laffez@ac-nice.fr](mailto:hugues.laffez@ac-nice.fr)*